ترموستات<br>لمسی هوشمند

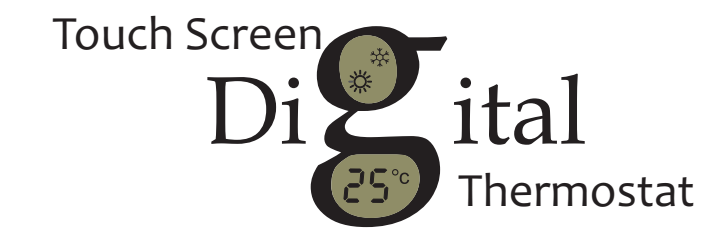

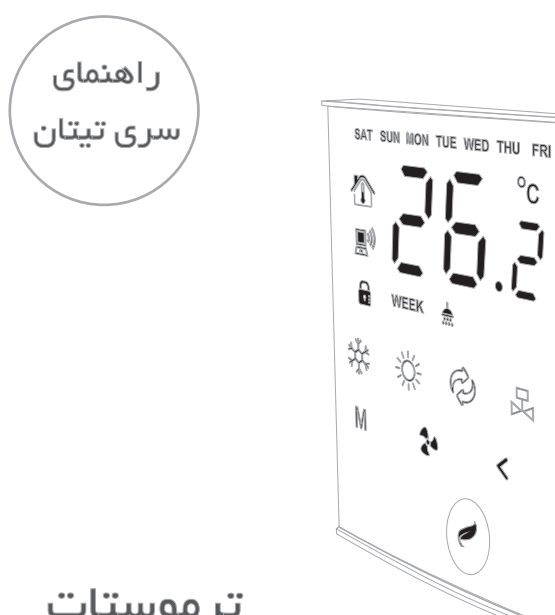

A

3

 $\mathbb{R}^p$ 

ترموستات لمسی هوشمند

ترموستات خانگی ویژه هواساز ، داکت اسپلیت و فن کویل

# فهرست

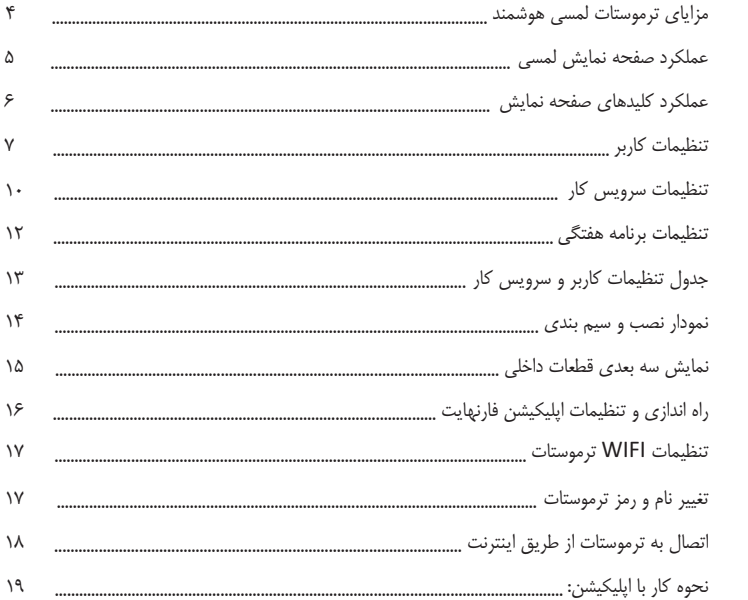

## ۴ مزایاي ترموستات لمسی هوشمند

- امکان نصب بر روي انواع سیستمهاي تهویه مطبوع اعم از فن کویل ، هواساز و داکت اسپلیت (با هیت پمپ و بدون هیت پمپ)
- قابلیت اتصال به صورت WIFI و کنترل از هر نقطه دنیا به وسیله اپلیکیشن اختصاصی براي اندروید
	- مجهز به تقویم و برنامه هفتگی جهت برنامه ریزي میزان دما در روزهاي هفته (ساعت به ساعت)
	- داراي سه سرعت فن بصورت دستی و اتوماتیک (تغییر خودکارسرعت فن متناسب با دماي محیط)
		- کنترل تغییر وضعیت (مد) در سه حالت (سرمایش / گرمایش / گردش هوا)
			- طراحی زیبا مطابق با استانداردهاي اروپا
				- ولتاژ کاري از 80 تا 220 ولت برق شهر
			- ابعاد : 87 \* 87 میلیمتر (ابعاد کلید برق)
				- مجهز به تایمر خواب (sleep(
				- صرفه جویی در مصرف انرژي
					- نصب ساده و آسان

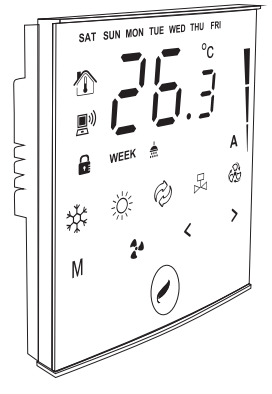

۵ عملکرد صفحه نمایش لمسی

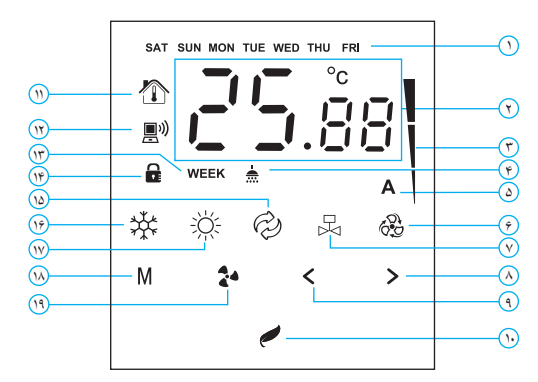

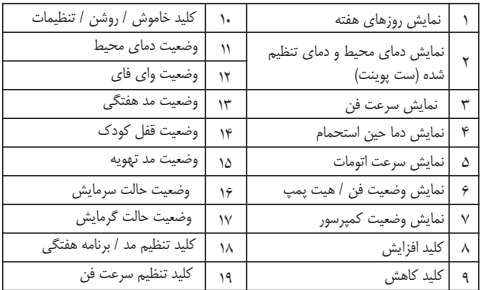

۶ عملکرد کلیدهاي صفحه نمایش

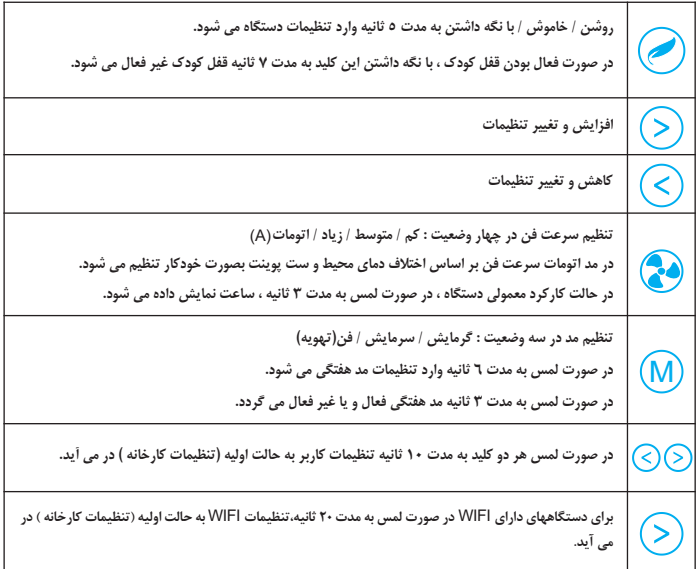

г

٧ تنظیمات کاربر

**تنظیمات کاربر** :

برای وارد شدن به منو تنظیمات ، هنگامی که دستگاه روشن اسـت کلید (ص) را به مدت ۵ ثانیه لمس کنید تا دستگاه ابتدا خاموش و سپس وارد منو تنظیمات شــود. برای جابجایی در منوها کلید (M) را لمس کنید و برای ورود به تنظیم منوي مورد نظر کلید (۲۰) را لمس نمایید و با استفاده از کلیدهاي (ح) (>) تنظیمات را اعمال نمایید. توجه فرمایید که در صــورت لمس نکردن هیچ کلیدی به مدت ۲۰ ثانیه ، ضــــمن ذخیره تنظیمات ، دستگاه به صورت خودکار از منوی تنظیمات خارج شده و به حالت معمول برگشته و به کار خود ادامه می دهد. همچنین بالمس کلید نیز می توان از منو تنظیمات خارج شد.

براي بازنشــانی (Reset (تنظیمات به حالت پیش فرض (کارخانه) کلیدهاي را همزمان به مدت 10 ثانیه لمس کنید تا عبارت rstروي صفحه نمایش داده شود.

> براي ورود و جابجایی بین تنظیمات روز، ســـــاعت و دقیقه کلید را لمس نمایید و سـپس با اسـتفاده از کلیدهاي تغییــــــرات را اعمال نمایید. توجه فرمایید، متغیري که در حال تغییرات روي آن هســتید به صورت چشمک زن نمایش داده می شود. **تنظیمات زمان**(settings Time (**:**

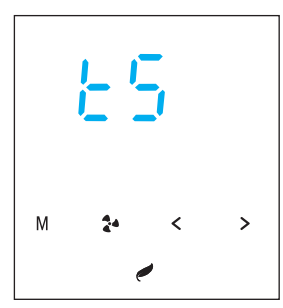

٨ تنظیمات کاربر

اگر دماي نشــان داده شده با دماي واقعی محیط اختلاف داشته باشد براي تنظیم دما، از این منو اسـتفاده می شـود. محدوده تغییرات بین ۵+ تا ۵– می باشـــد . (مقدار تنظیم شده با مقدار دماي سنســــور جمع می گردد. مقدار پیش فرض صفر است) **کالیبراسیون دما** (calibration Temperature (:

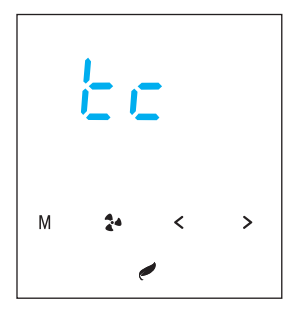

**تنظیم اختلاف دما** (T (∆:

براي جلوگیري از قطع و وصل پشـــتسرهم فن یا پمپبا توجه به تغییرات متوالی دما استفاده می شـود. براي مثال در مد گرمایش، اگر مقدار dt روي عدد یک تنظیم شــــود به محض اینکه دما به مقدار تنظیم شده (SetPoint(رسید، فن دسـتگاه خاموش می شــود و اگردما یک درجهاز مقدار تنظیم شده کمتر شد دوباره فن روشن می شـود .مقدار پیش فرض dt روي عدد 2 تنظیم گردیده است و به این معنا است كه براي روشن شـدن فن اختلاف دماي ٢ درجه لازم است .محدوده تغییرات dt بین ۱ تا ۴ می باشد.

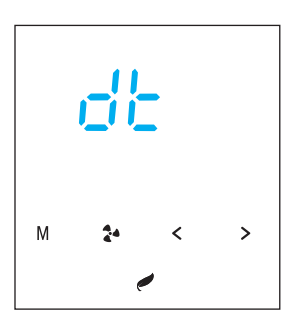

٩ تنظیمات کاربر

قفل کو**دک** (Child lock) :

براي فعال کـردن قفل کودك تنظیم cl روي حالت on قـرار دهید و براي غیرفعال کردن آن از گزینه off اسـتفاده شــود. هنگامی کهقفل کودك فعال می شود دستگاه بعدازگذشـت 15 ثانیه از لمس آخرین کلید ، قفل می شود، در این حالت نماد قفل کودك روشن وتمامی کلیدهايپنل بدون عملکرد می شـوند. توجه فرمایید براي باز کردن قفل کودك دکمه را به مدت 7 ثانیه لمس نمایید.

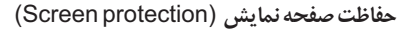

این گزینه برای عدم نمایش نمادهای اضافی روی صـفحه در حالت عادی طراحی شده اسـت.در این حالت تمامی نمادهای روی صفحه نمایش خاموش و فقط نمایش دمای محیط فعال است. همچنین کلیدهای عملگر غیر فعال هســــــتند . برای بر گشــــــــت صفحه نمایش به حالت فعال، کلید (**////** لمس نمایید.این گزینه بصـورت پیش فرض در حالت on قرار دارد که جهت غیر فعال کردن آن گزینه off را انتخاب نمایید.

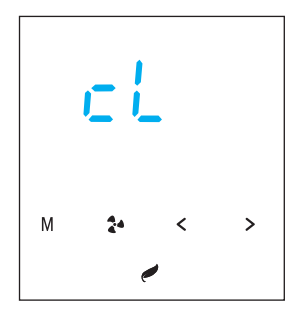

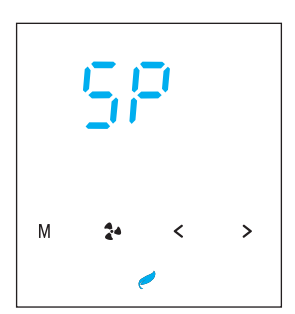

١٠ تنظیمات سرویس کار

(Changing the temperature display format) **دما نمایش فرمت تغییر**

M ↘

اگر در این منو گزینه on انتخاب شــود ، مقدار عددي "دماي تنظیم شـده(setpoint(روي دو عدد کوچکتر نمایش داده می شود و اعداد بزرگتر نمایش دما هســــتند.اگر گزینه off انتخاب شود ، دما بصــورت اعشــاري نمایش داده می شود و اعدادکوچکترنمایش اعشـار دماهســتند.دراین حالتاگراز کلیدهای افزایش یا کاهش دما  $\textcircled{(}$ استفاده شود به جای نمایش دما ، مقدار دماي تنظیمی شده را نمایش می دهد.

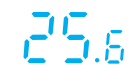

23. is

**تنظیمات سرویس کار**:

ورود به تنظیمات سرویس کار همانند ورود به تنظیمات کاربر است.

هشــــدار: کاربران محترم در صورت عدم اطلاع از عملکرد تنظیمات سرویس کار نباید تغییری در مقادیر تنظیم شده ایجاد نمایند، زیرا درعملکرد دستگاه تاثیر گذاشته و موجب ناکارامدي و یا خسران به سیستم تهویه مطبوع خواهد شد.

١١ تنظیمات سرویس کار

در مد ســـرمایش ،هنگامی کهدمايتنظیم شـــده برروي دسـتگاه با دمای محیط برابر گردد، ترموســتات عمل کرده و فرمان روشن شـدن فن را ارسـال می کند . زمان تاخیرپمپ زمانی استکهپس ازهربارعمل کردن ترموسـتاتدر حالت سرمایش طول می کشــــدتا پمپ/کمپرسور روشن گردد. محدوده تغییرات بین 0 تا 10 بر حســــب دقیقه می باشد و با تنظیم روي مقدار صفر ، پمپ و فن با هم عمل می کنند. **مقدارزمانتاخیرپمپ/کمپرسور**(Pumpdelaytime (:

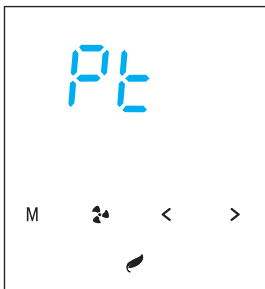

**مقدارزماناستراحتپمپ/کمپرسور**(Compressorresttime (:

اگر در این منو گزینه on انتخاب شود ، کمپرسور دسـتگاه بعد از هر یک ساعت کار مداوم ، به مدت 5 دقیقه خاموش و دوباره روشـن می گردد. با انتخاب گزینه off ، این عملکرد غیر فعال می شود.

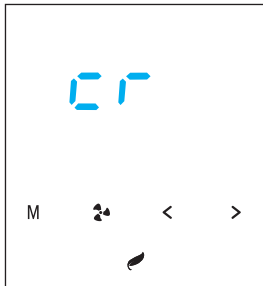

١٢ تنظیمات سرویس کار

فن دائم کار (Permanent fan):

در مد سرمایش براي جلوگیري از یخ زدن کمپرسور نیاز اسـت که فن داخلی روشن باشد، در اینصـــورت گزینه on انتخاب شود . در جایی که لازم است فن نســـــبت به دماي تنظیمی ترموستات شود ( مثل فن کویل و ایرواشر ) گزینه off انتخاب شود.

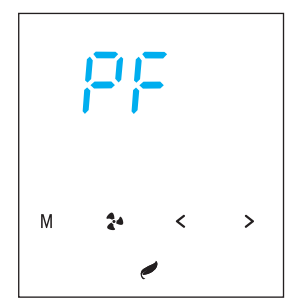

١٣ تنظیمات برنامه هفتگی

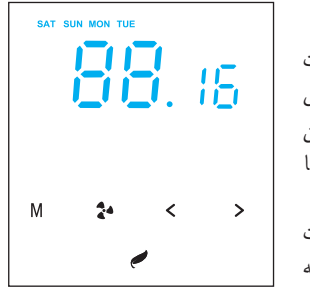

براي فعال کردن برنامه هفتگی، زمانیکه دستگاه روشن اسـت ،کلید (M) را ۳ ثانیه لمس نمایید تا نشــــــانگر <mark>WEEK روی</mark> صفحه ، نمایش داده شـود. همچنین برای غیر فعال کردن آن طبق روال قبل کلـید (M) به مدت ۳ ثانـیه نگهدارید تا نشانگر در صفحه نمایش خاموش شود. **WEEK** براي برنامه ریزي روزهاي هفته ، زمانیکه دستگاه روشن است ، كليد (M) را به مدت ۶ ثانيه لمس نماييدتا وارد بـــــــــرنامه هفتگی شوید. **تنظیمات برنامه هفتگی** (Week(:

در این حالت دو عدد بزرگتر، نمایشــگر ساعت و دو عدد کوچکتر نمایشــگر میزان دمای ست پوینت هســتند.(اگر دو عدد کوچکتر خاموش باشد به معنی این است که ست پوینتی برای آن ساعت تعریف نشــــده است و دستگاه در آن ساعت خاموش می باشد). براي تغییرساعت از کلید (م) و براي تنظیم دماي مورد نظر از کليدهاي  $(\leqslant)$  استفاده نماييد.روند برنامه ريزي هفتگي به اين صورت است که ابتدا با کلید $(\mathsf{M})$  روز مورد نظر را تعیین می کنید(در اینصـورت روز مورد نظر به صورت چشـــمک زن نمایش داده می شود و هر روزیکه برنامه ریزی آن انجام شود نشـانگر آن بصـورت ثابت روشن می ماند) سپس با استفاده از کلید ساعت مورد نظر را تعیین نمایید. میزان تنظیم دماي ست پوینت از 16 تا 40 درجه می باشد و اگر در یک ساعت مشخص دما تنظیم نگردد (نشانگرهاي عددي کوچک خاموش باشــد)، دســتگاه در آن ســاعت خاموش می گردد. براي خروج از تنظیمات هفتگی کلید را لمس نمایید.

١۴ جدول تنظیمات

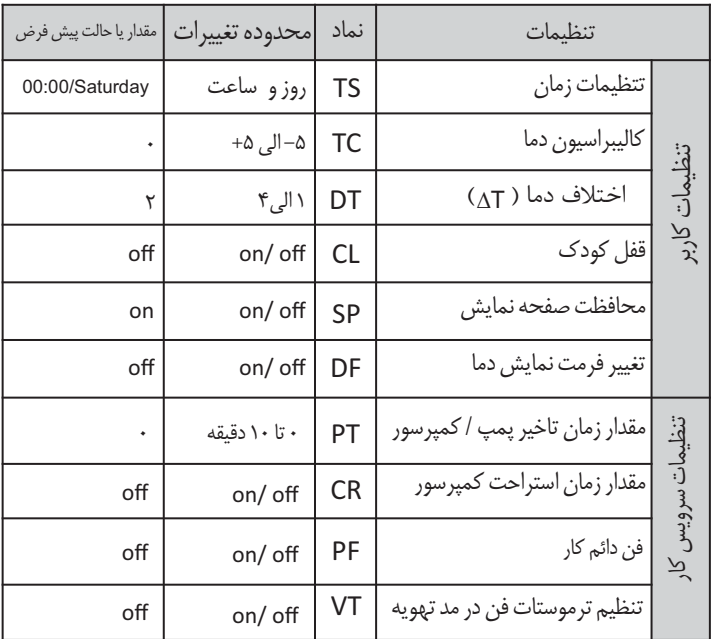

П

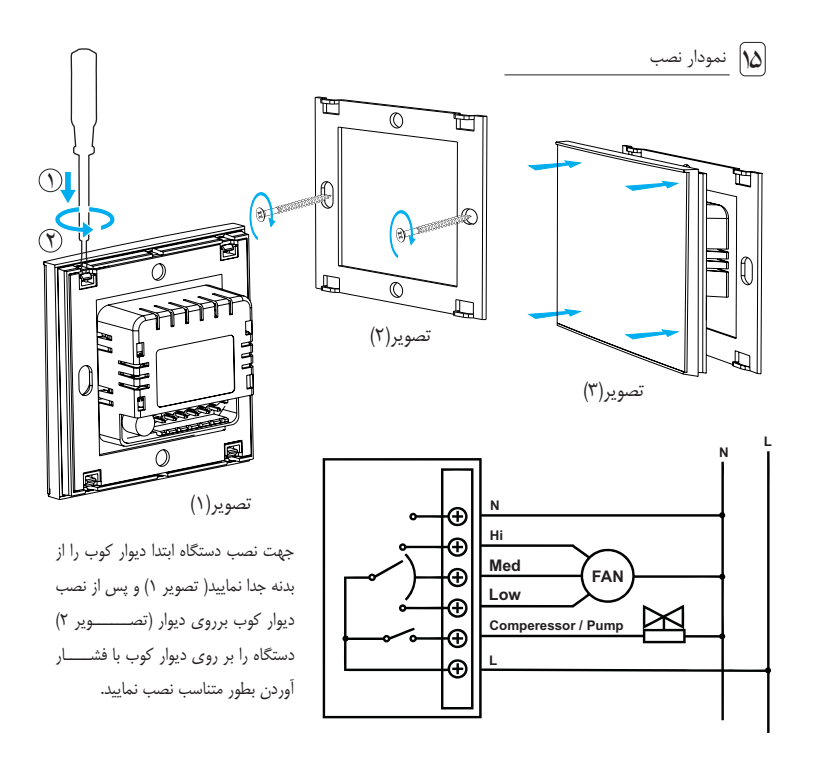

١۶ نمایش سه بعدي قطعات داخلی

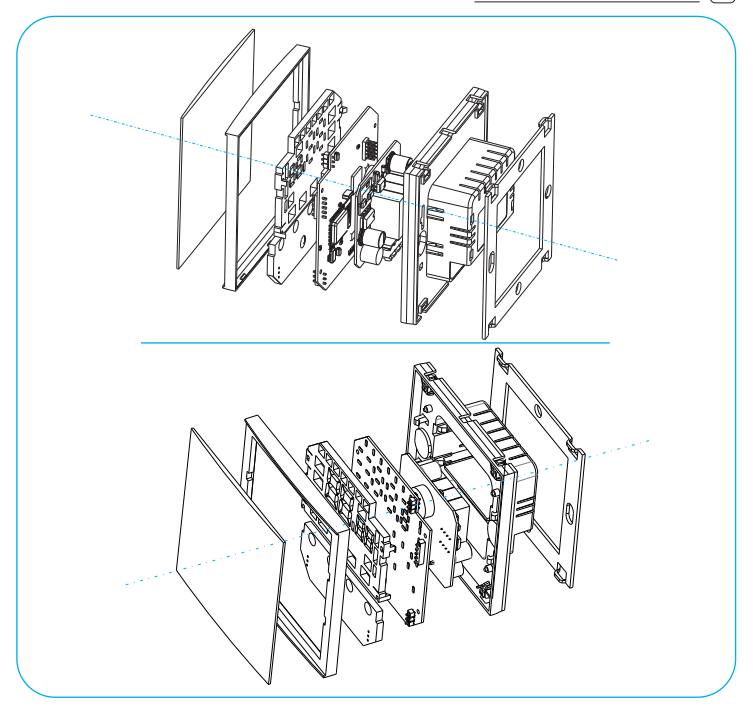

# ١٧ تنظیمات WIFI ترموستات

#### **تغییر نام و رمز ترموستات**

چنانچه خواسته باشید نام ترموستات و رمز ورود خود را که بر روي WIFI ترموستات ثبت شده تغییر دهید ، کافیســــت از صفحه اصـلی با لمس وارد صـفحه "تنظیمات " شـوید و سـپس با لمس گزینه " تنظیمات " وارد صـفحه تنظیمات WIFI، گزینه اتصال مسـتقیم شوید. در این صفحه می توانید نام پیش فرض ترموستات(Thermostat(را با نام جدید در قسـمت "SSID" جایگزین نمایید سپس رمز جدید خود را در قســــــــمت "Password "وارد نموده و با لمس گزینه " ذخیره تنطیمات WIFI ترموستات " اطلاعات جدید کاربري خود را ذخیره و با لمس**" بازگشت"**به صفحه اصلی بازگردید.

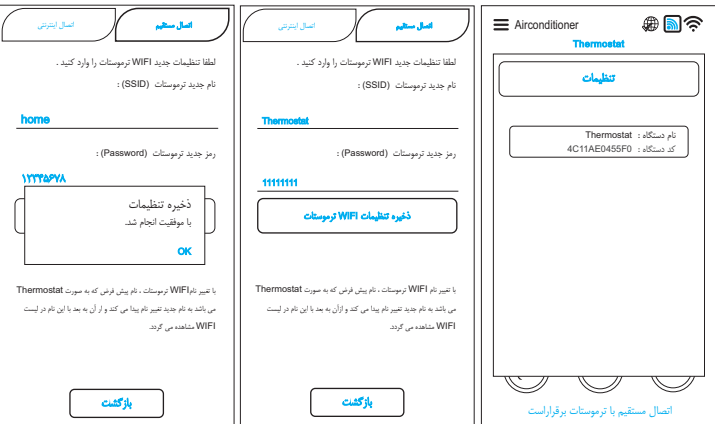

١٨ اپلیکیشن فارنهایت

**راه اندازي اولیه برنامه** 

ابتدا ترموستات خود را روشن نماییدو در صورت روشن بودن WIFIگوشی آن را خاموش کنید . اپلیکیشن**Fahrenhait**  را از روی گوشی خود اجراء کنید ، لیسـتی از دستگاههای فعال اطراف خود را مشـاهده خواهید نمود . از لیسـت دستگاههای موجود ترموستات خود را که با نام پیش فرض Thermostat نمایش داده می شود را پیدا کرده و آن را لمس کنید. از منوي باز شـده رمز جدید دستگاه را که بصورت پیش فرض عدد 11111111 می باشد در قسمت Password وارد نموده و با لمس دکمه " اتصـال" (Connect(از منو خارج شوید. در صورتی که در زیر نام دستگاه که Thermostat می باشـد عبارت " Connected "را

مشاهده نمودید نشانه اینست که شما به ترموستات متصل شده اید .

حال با لمس کلید برگشـت، به صفحه اصلی اپلیکیشـن برگردید، در صورت فعال بودن ترموستات پس از چند ثانیه منوی روبرو ظاهر می شود، که نشـــــــان دهنده شناسایی ترموسـتاتتوسـط برنامهمی باشـد. با لمس کلید"بله"منويزیر مشاهده می گردد.

ثبت ترموستات ترموستات جدید با موفقیت ثبت شد. OK

با لمس گزینه "ok "نام "Thermostat"درقســـمت بالاي صفحه مشاهده می گردد.

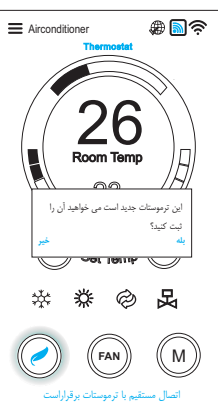

٢٠ نحوه کار با اپلیکیشن:

در صفحه اصلی موارد زیر مشاهده می گردد.

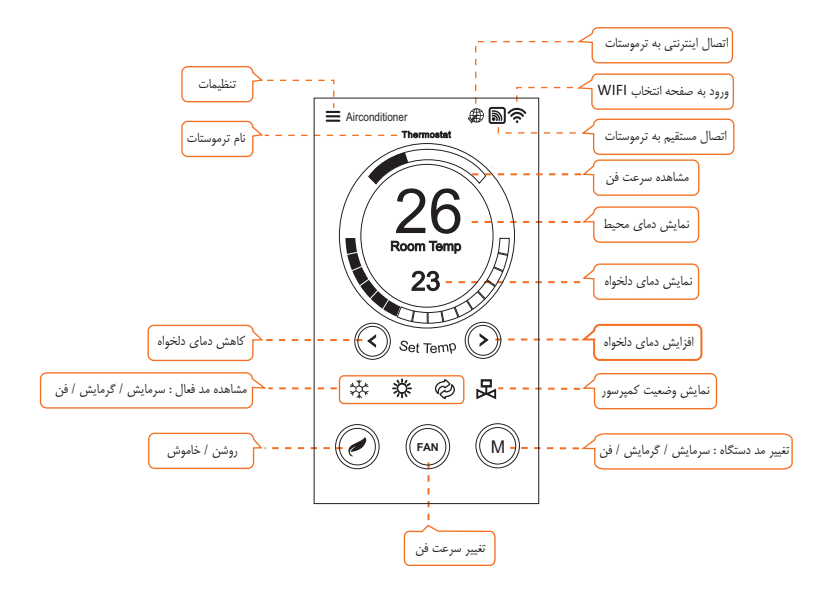

## اسال به ترموستات از طریق اینترنت $\bigl[\mathsf{N}\mathsf{q}\bigr]$

جهت اتصـــــــال اینترنتی به ترموستات ابتدا باید یک دستگاه مودم مجهز به واي فاي (WIFI(را که در نزدیکی ترموستات نصب شده به ترموستات معرفی نمایید . بدین منظور ، لازم است یکبار نام و رمز مودم را در اپلیکیشن ثبت نماییم . (توضیح اینکه در این حالت نیازي به اتصـال به اینترنت نمی باشد و صرفا ثبت اطلاعات مودم و معرفی آن به ترموستات صورت می گیرد.)

ابتدا ترموستات خود را روشن نمایید و به آن متصل شوید. (همانند قسمت راه اندازی اولیه ) سپس جهت معرفی مودم به ترموستات ، با لمس نشــــــانه وارد صفحه تنظیمات شوید. دکمه تنظیمات را لمس نموده و وارد صفحه تنظیمات ترموستات شوید، از گزینه هاي بااي صفحه گزینه "اتصـــــال اینترنتی "را انتخاب نموده و نام مودم را در محل"SSID "و رمز آن را در محل "Password "وارد نموده و دکمه " ذخیره تنظیمات مودم " و سـپس دکمه " بازگشت " را لمس نمایید. **مراحل انجام کار:**

نام مودم (SSID (:

の風景 Airconditioner اتصال ا**تصال اینترنتی**<br>اتصال مستقیم اتصال ا**تصال اینترنتی** Thermostat لطفا اطلاعات مودم را وارد کنید  $26$ karatechnic رمز مودم (Password (: 12345678 23 ذخیره تنظیمات مودم  $\left(\bigwedge_{\text{Set Temp}}\left(\bigwedge\right)$ براي اتصال به اینترنت باید نام و پسـورد WIFIمودم مکان مورد نظررا در قســمتهاي مربوطهبالا واردکنید. توجهکنیدکهقبل از اتصـــال اینترنتی لازماستیکبار بصـورت مسـتقیم بوسیله WIFI از همین نرم افزار به ترموستات متصل شوید. **FAN** M بازگشت اتصال اینترنتی با ترموستات برقراراست

جهت اتصـال بهترموستات از طریق اتصــال اینترنتی ، اینترنتگوشـی خودرا فعال نموده و سپس اپلیکیشـــن **Fahrenheit** را اجراء نمایید، چنانچه مراحل فوق را کامل طی کرده باشــید، برنامه به طور خودکار به ترموســتات متصل می گردد و آیکن فعال می گردد.

# $Titan^{\text{TM}}$ Series

# Di ital Toch Screen

INSTRACTION MANUAL

2022